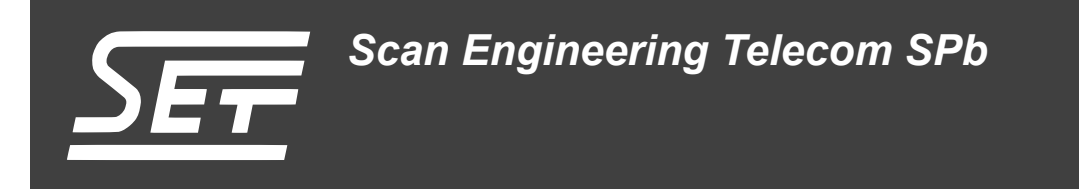

# **SVP-405. Сборка и запуск приложения веб-сервера**

Руководство пользователя

Версия 1.0

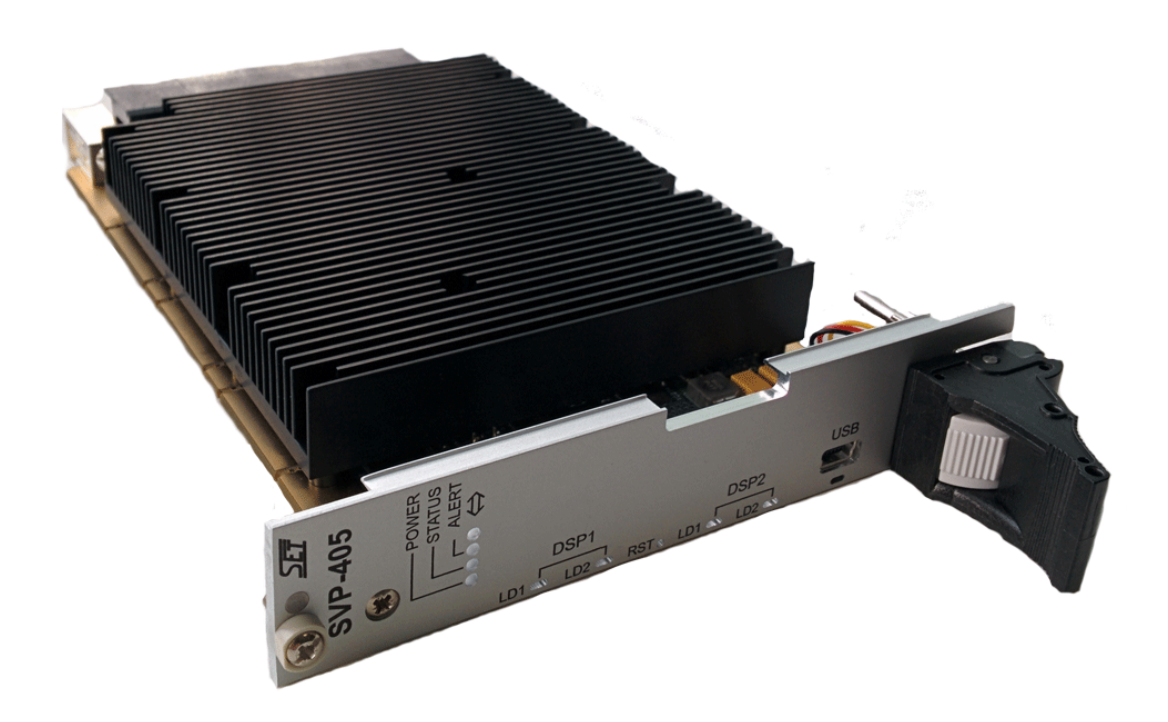

Код документа: UG-SVP-405-WEB Дата сборки: 27 мая 2015 г. Листов в документе: 20

© 2015, ООО «Скан Инжиниринг Телеком - СПб» http://www.setdsp.ru

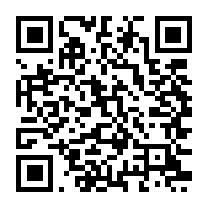

## <span id="page-1-0"></span>**Содержание**

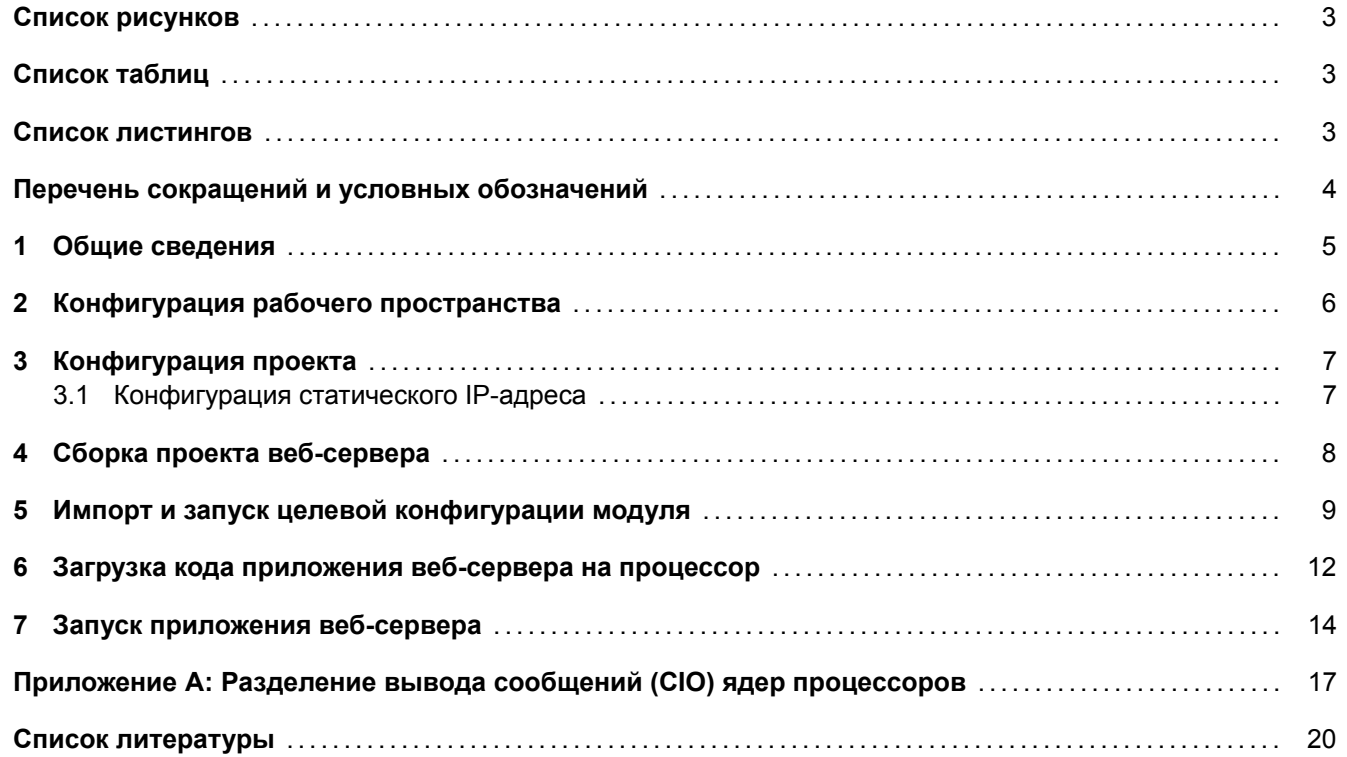

## **Список рисунков**

<span id="page-2-0"></span>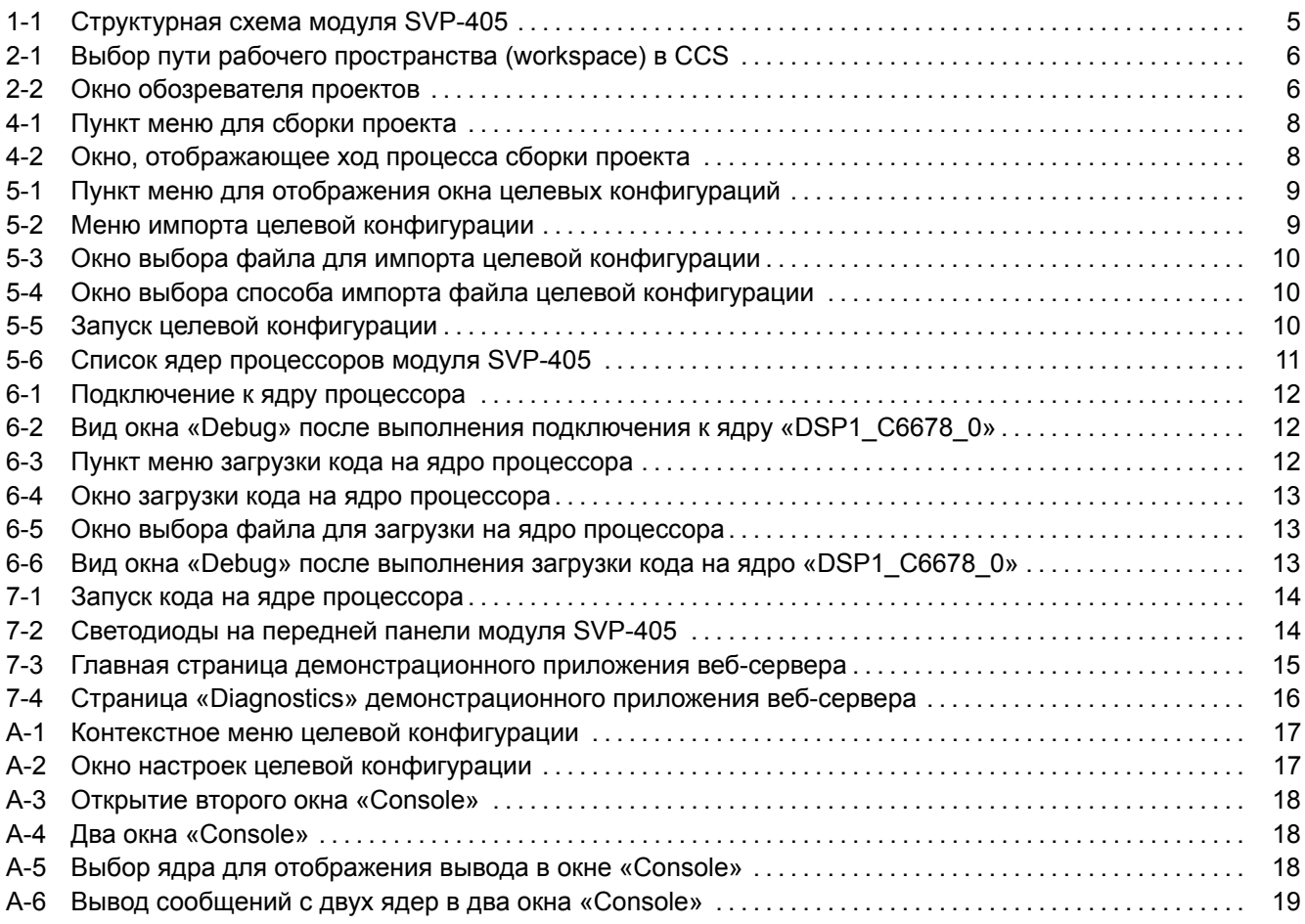

# **[Список таблиц](#page-17-1)**

<span id="page-2-1"></span>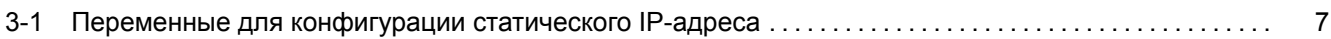

## **[Список листингов](#page-6-2)**

<span id="page-2-2"></span>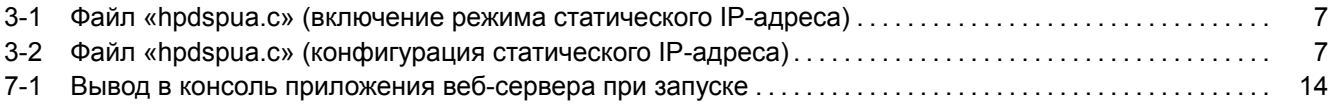

## **Перечень сокращений и условных обозначений**

<span id="page-3-12"></span><span id="page-3-11"></span><span id="page-3-10"></span><span id="page-3-9"></span><span id="page-3-8"></span><span id="page-3-7"></span><span id="page-3-6"></span><span id="page-3-5"></span><span id="page-3-4"></span><span id="page-3-3"></span><span id="page-3-2"></span><span id="page-3-1"></span><span id="page-3-0"></span>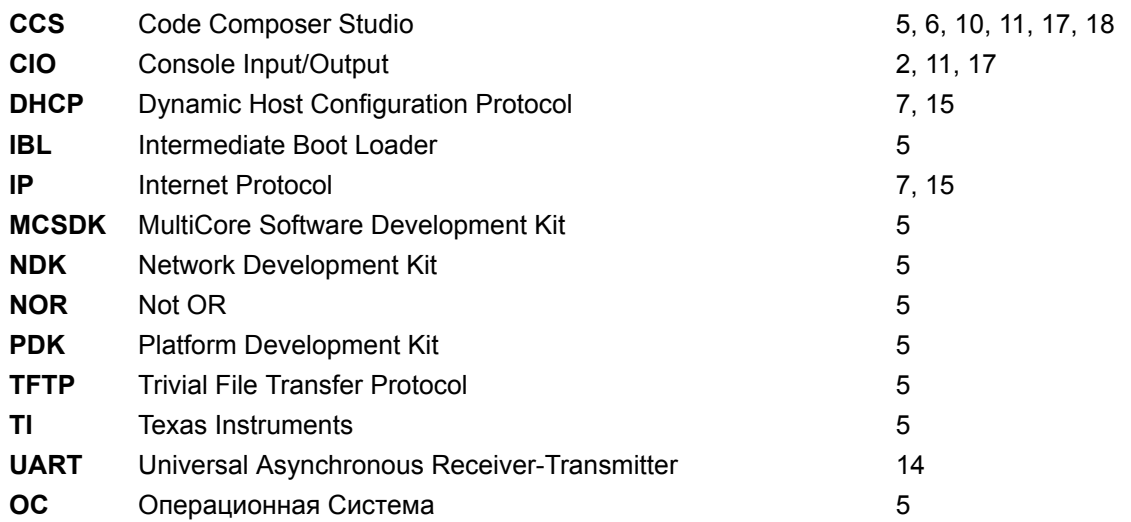

### <span id="page-4-2"></span>**1 Общие сведения**

<span id="page-4-0"></span>В данном документе описан процесс сборки из исходных кодов и запуска демонстрационного приложения веб-сервера на модуле SVP-405. Демонстрационное приложение веб-сервера может быть запущено на любом процессоре модуля SVP-405.

Приложение веб-сервера может быть запущено на процессорах модуля SVP-405 путем загрузки кода через отладчик, загрузка по сети с TFTP сервера или загрзука со встроенной NOR флеш памяти. В данном документе рассматривается только вариант загрузки кода на процессор через отладчик. Описание загрузки любого приложения с NOR флеш памяти и с TFTP сервера имеется в документе по загрузчику IBL (Intermediate Boot Loader) [1].

Для сборки демонстрационного [прило](#page-3-1)жения веб-сервера требуется устан[овлен](#page-3-2)ная система разработки CCS (Code Composer Studio). Сборка демонстрационного приложения веб-сервера была проверена на CCS [версии 5.4.0.00091 под](#page-3-3) ОС [Wind](#page-3-2)ows 7 (64-bit). Сред[у разр](#page-3-1)аботки CCS можно бесплатно скачать с сайта [про](#page-3-3)изводителя $^{\rm 1}.$ 

[Демонстрационное приложе](#page-3-4)ние веб-сервера написано на основе кода демонстрационного примера [из со](#page-3-4)става библиотек TI MC[SDK](#page-3-5) (MultiCore Software Development Kit) [для п](#page-3-4)роцессора TMS320C6678.

Для сборки проекта приложения веб-сервера необходимы следующие установленные пакеты:

- PDK C6678 версии 1.1.2.6;
- NDK версии [2.](#page-3-6)21.2.43:
- SYS/BIOS версии 6.33.6.50 или выше.
- [XDCt](#page-3-8)ools версии 3.25.5.94 (установочный дистрибутив для Windows систем имеется [на со](#page-3-9)проводительном диске в папке «Install»).

В данном списке указаны версии пакетов, на которых производилось тестирование. Сборка проекта возможна с использованием пакетов более ранних версий, однако, в этом случае, не гарантируется правильная работа приложения веб-сервера.

Структурная схема модуля SVP-405 показана на рисунке 1-1.

<span id="page-4-1"></span>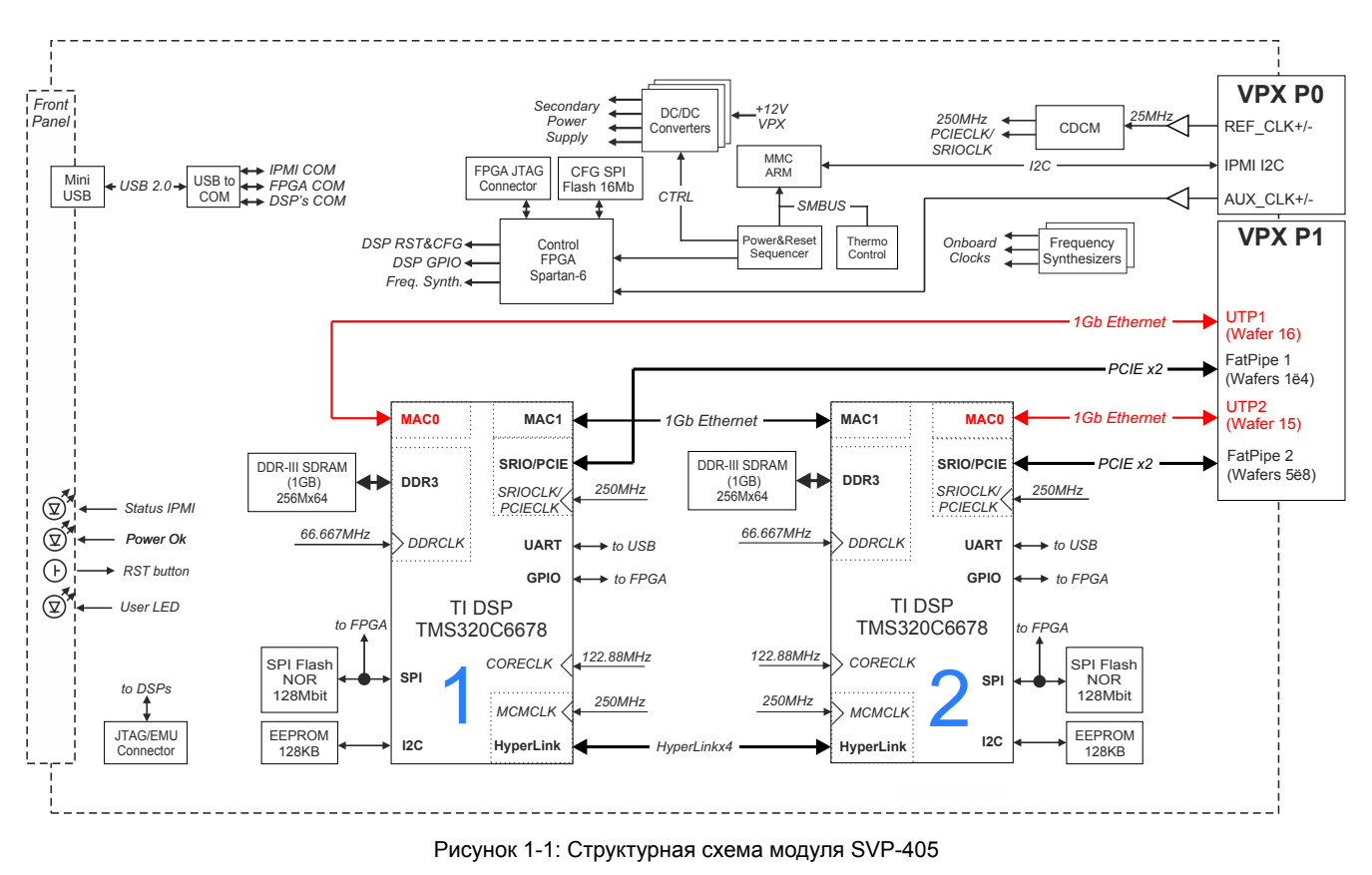

1 http://www.ti.com/tool/ccstudio

## **2 Конфигурация рабочего пространства**

<span id="page-5-0"></span>Перед началом сборки и запуска приложения веб-сервера необходимо с сопроводительного диска к модулю SVP-405 скопировать на жесткий диск компьютера папку рабочего пространства CCS (папка «CCS\_- Workspace» на диске). В данном документе предполагается, что содержимое папки «CCS Workspace» было скопировано с сопроводительного диска на жесткий диск компьютера в папку «D:/Dev/Modules/SVP-405/CCS\_Workspace».

Кроме папки рабочего пространства, необходимо скопировать с сопроводител[ьного](#page-3-4) диска папки «TargetConfigurations», «RTSC» и «GEL» со всем содержимым. При этом, важно, чтобы обе данные папки находились на одном уровне. В данном документе предполагается, что содержимое папки «TargetConfigurations» скопировано в папку «D:/Dev/Modules/SVP-405/TargetConfigurations», содержимое папки «GEL» скопировано в папку «D:/Dev/Modules/SVP-405/GEL», а содержимое папки «RTSC» скопировано в папку «D:/Dev/Modules/SVP-405/RTSC».

<span id="page-5-1"></span>После запуска среды разработки CCS необходимо указать путь к папке рабочего пространства как показано на рисунке 2-1 («D:/Dev/Modules/SVP-405/CCS\_Workspace»).

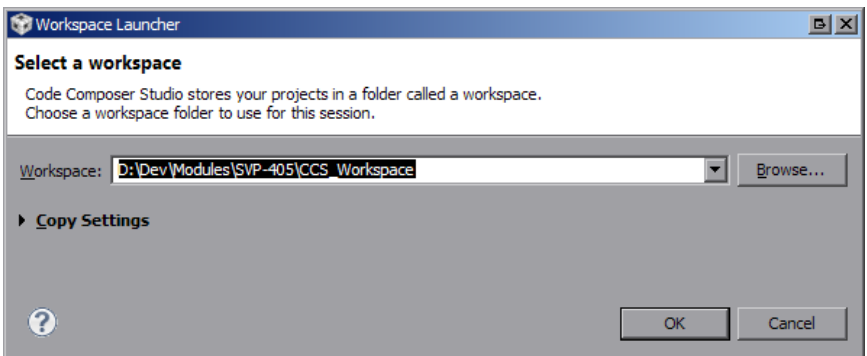

Рисунок 2-1: Выбор пути рабочего пространства (workspace) в CCS

<span id="page-5-2"></span>Исходный код приложения веб-сервера содержится в проекте «WebServer\_C6678» (см. рисунок 2-2).

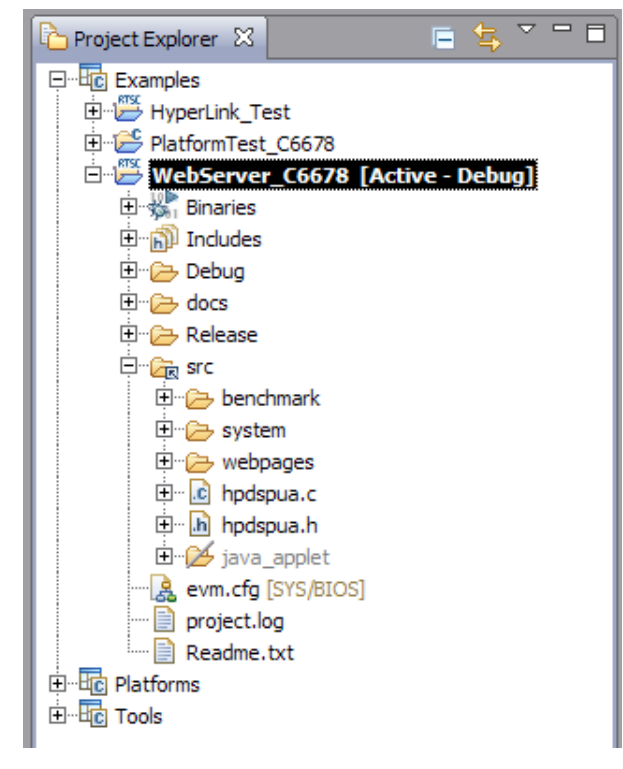

Рисунок 2-2: Окно обозревателя проектов

#### <span id="page-6-3"></span>Конфигурация проекта 3

<span id="page-6-0"></span>Для применения выполненных изменений в конфигурации, необходимо выполнить сборку проекта в соответствии с процедурой, описанной в разделе 4.

#### 3.1 Конфигурация статического IP-адреса

<span id="page-6-1"></span>По умолчанию, демонстраицонное приложение веб-сервера сконфигурировано на автоматическое получение IP-адреса от DHCP-сервера в локальной сети.

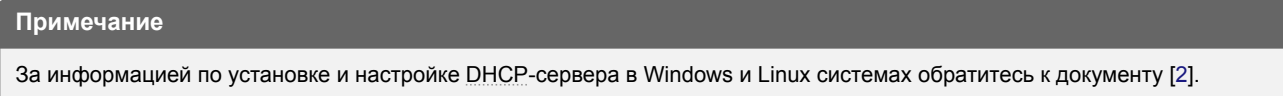

Для включения режима статического IP-адреса, откройте файл «hpdspua.c» проекта «WebServer\_C6678» и установите значение макроопределения «USE STATIC IP» равным единице (см. листинг 3-1).

Листинг 3-1: Файл «hpdspua.c» (включение режима статического IP-адреса)

```
** Local Typedef Declarations
56
       57
58 #define USE_STATIC_IP 1
```
Для конфигурации статического IP-адреса, в файле «hpdspua.c» проекта «WebServer C6678» необходимо установить соответствующие значения переменным, которые приведены в таблице 3-1 (см. листинг 3-2).

<span id="page-6-2"></span>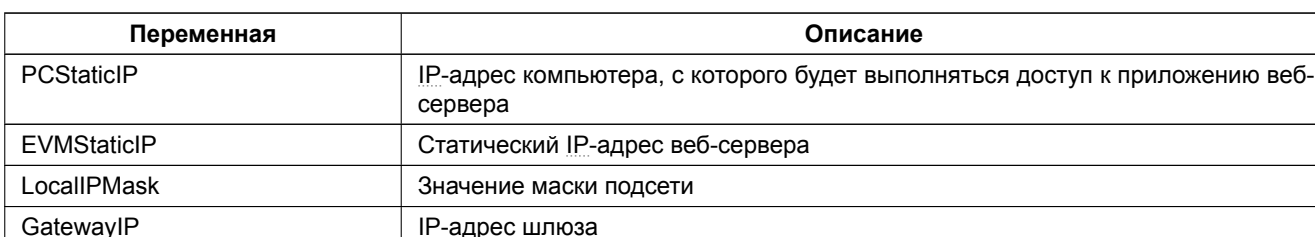

Таблица 3-1: Переменные для конфигурации статического IP-адреса

Листинг 3-2: Файл «hpdspua.c» (конфигурация статического IP-адреса)

```
95 ** Configuration
                       96
96<br>
char HostName[CFG_HOSTNAME_MAX];<br>
98 char *LocalIPAddr = "0.0.0.0";<br>
(/ Set to "0.0.0.0" for DHCP client option<br>
(/ Set to "0.0.0.0" for DHCP client option
99 char *PCStaticIP = "192.168.2.101"; // Static IP address for host PC
100 char *EVMStaticIP = "192.168.2.100"; // " IP " for web-server
101 char *LocalIPMask = "255.255.254.0"; // Mask for DHCP Server option
102 char *GatewayIP = "192.168.2.101"; // Not used when using DHCP
102 char *batewayir - \frac{1}{2}<br>103 char *DomainName = "demo.net";
                                       // Not used when using DHCP
104 char *DNSServer = "0.0.0.0";
                                       // Used when set to anything but zero
```
Переменные листинга 3-2, которые отсутствуют в таблице 3-1, в режиме статического IP-адреса не используются и могут принимать любые значения.

# **4 Сборка проекта веб-сервера**

<span id="page-7-1"></span><span id="page-7-0"></span>В окне обозревателя проектов («Project Explorer») выберите проект «WebServer\_C6678», как показано на рисунке 2-2. Для сборки проекта демонстрационного приложения веб-сервера выберите пункт главного меню «Project > Build Project» (см. рисунок 4-1).

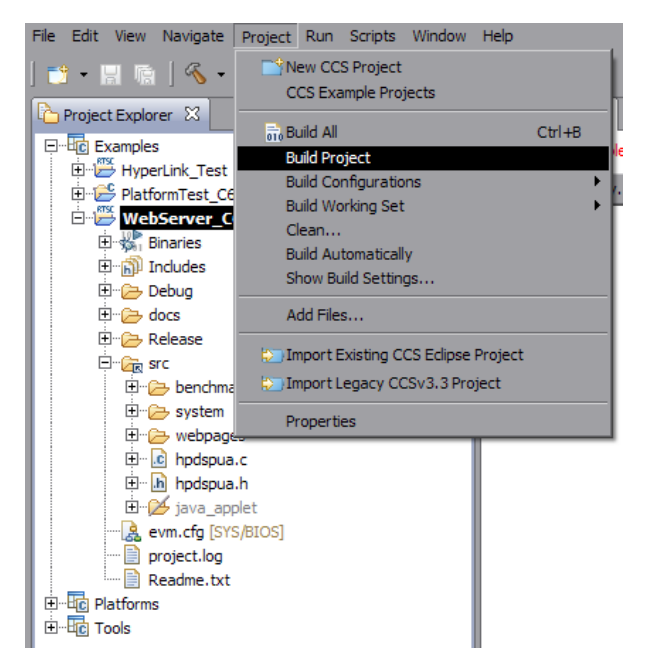

Рисунок 4-1: Пункт меню для сборки проекта

В случае успешной сборки, в окне консоли (Console) должны быть выведены сообщения, идентичные показанным на рисунке 4-2.

<span id="page-7-2"></span>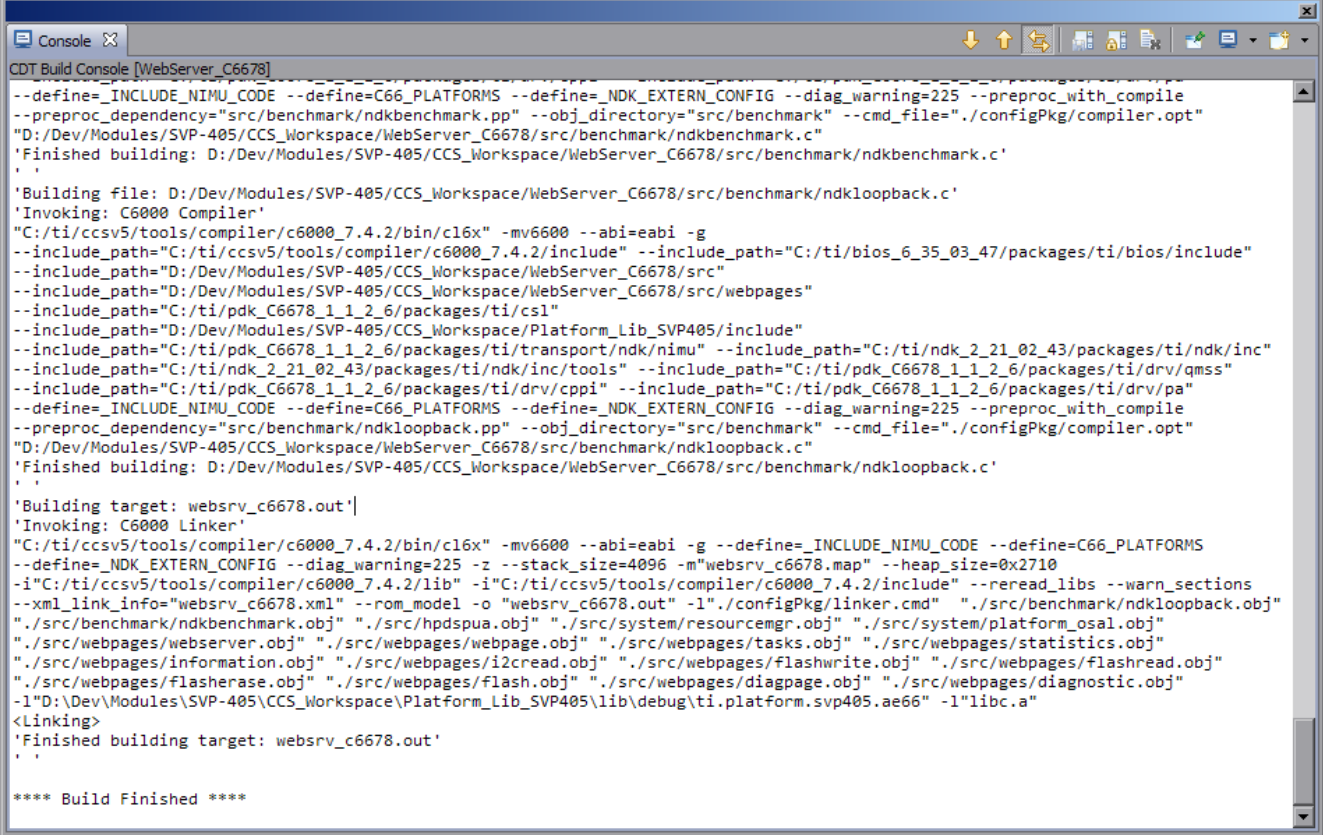

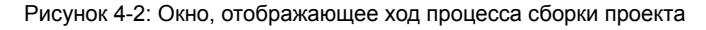

### **5 Импорт и запуск целевой конфигурации модуля**

<span id="page-8-0"></span>Для загрузки кода приложениий на модуль SVP-405, в первую очередь, необходимо запустить целевую конфигурацию модуля SVP-405. В папке «TargetConfigurations» сопроводительного диска к модулю SVP-405 находятся файлы целевых конфигураций для различных отладчиков. В данном документе рассматривается загрузка кода через отладчик Spectrum Digital XDS560v2 STM LAN. Данному отладчику соответствует файл целевой конфигурации «SVP-405-LAN560v2-SD.ccxml», который необходимо импортировать в рабочее пространство.

<span id="page-8-1"></span>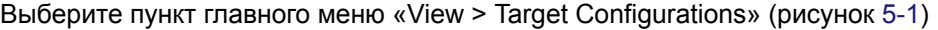

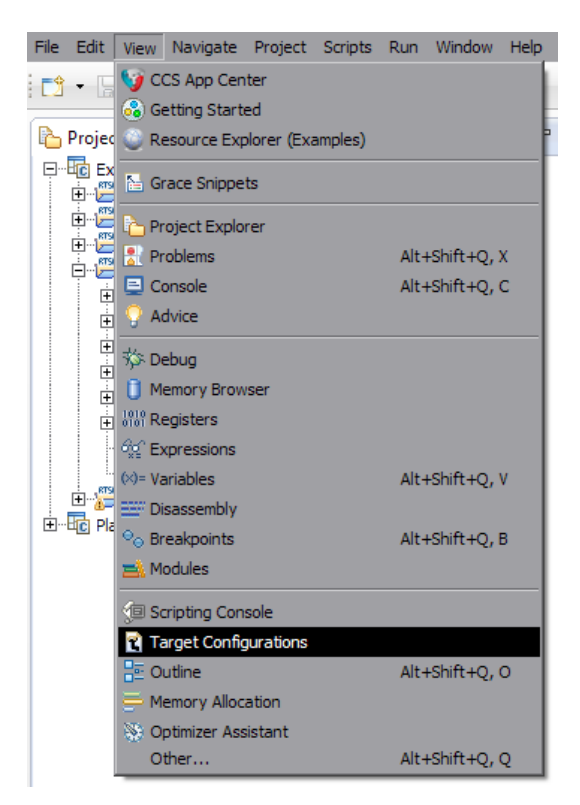

Рисунок 5-1: Пункт меню для отображения окна целевых конфигураций

<span id="page-8-2"></span>В окне целевых конфигураций («Target Configurations»), нажмите правой кнопкой мыши на свободной области для вызова контекстного меню и выберите пункт «Import Target Configration» (см. рисунок 5-2).

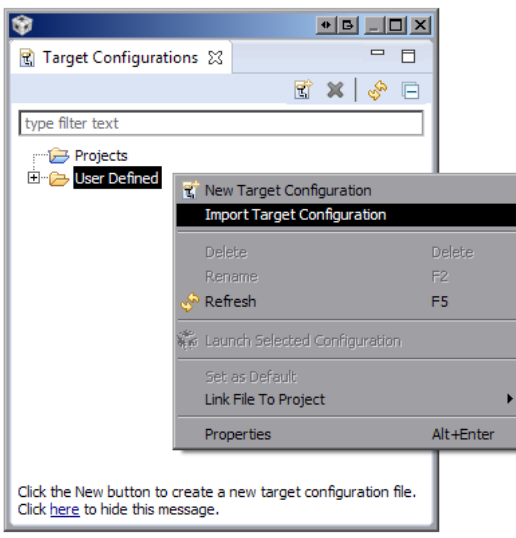

Рисунок 5-2: Меню импорта целевой конфигурации

В появившемся окне выбора файла (см. рисунок 5-3) необходимо выбрать файл «SVP-405- LAN560v2-SD.ccxml» и нажать на кнопку «Открыть». В данном документе предполагается, что папка «TargetConfigurations» с сопроводительного диска к модулю SVP-405, где расположен файл «SVP-405- LAN560v2-SD.ccxml», скопирована в папку «D:/Dev/Modules/SVP-405/TargetConfigurations».

<span id="page-9-0"></span>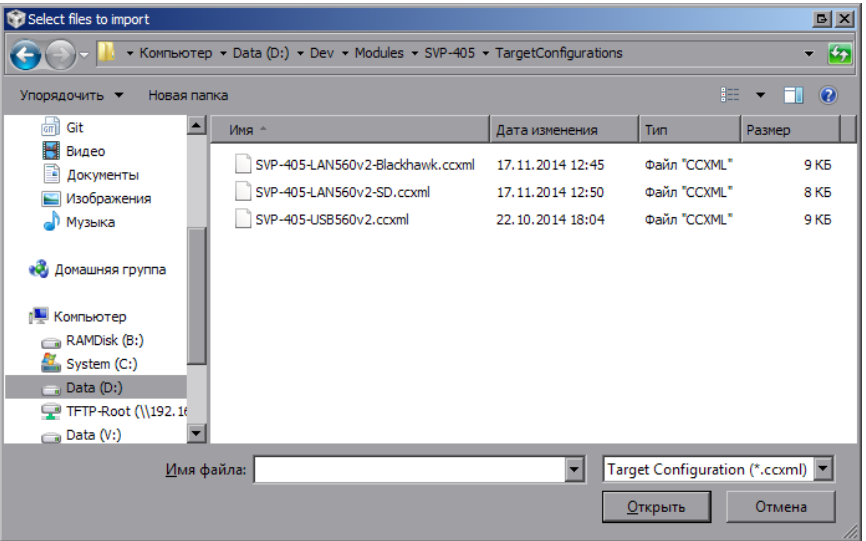

Рисунок 5-3: Окно выбора файла для импорта целевой конфигурации

После нажатия на кнопку «Открыть» появится окно выбора способа импорта файла целевой конфигурации (рисунок 5-4). Необходимо выбрать способ «Link to files» и нажать на кнопку «OK».

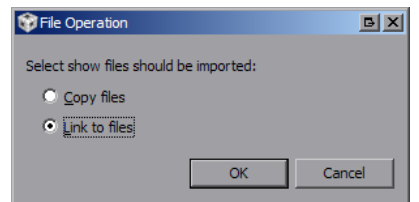

Рисунок 5-4: Окно выбора способа импорта файла целевой конфигурации

<span id="page-9-2"></span><span id="page-9-1"></span>Для запуска целевой конфигурации, в окне целевых конфигураций («Target Configurations»), необходимо нажать правой кнопкой мыши на целевой конфиуграции и выбрать пункт меню «Launch Selected Configuration» (см. рисунок 5-5).

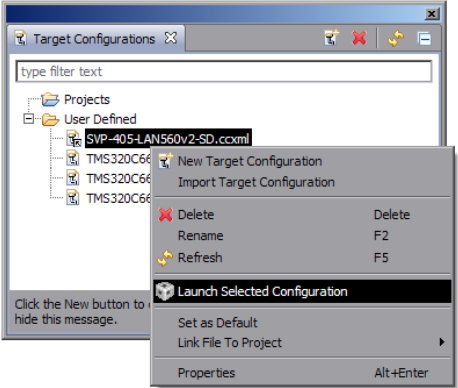

Рисунок 5-5: Запуск целевой конфигурации

После запуска целевой конфигурации модуля SVP-405, среда разработки CCS перейдет в режим отладки и в окне «Debug» будет выведен список ядер обоих процессоров модуля SVP-405, как показано на рисунке 5-6.

<span id="page-10-1"></span><span id="page-10-0"></span>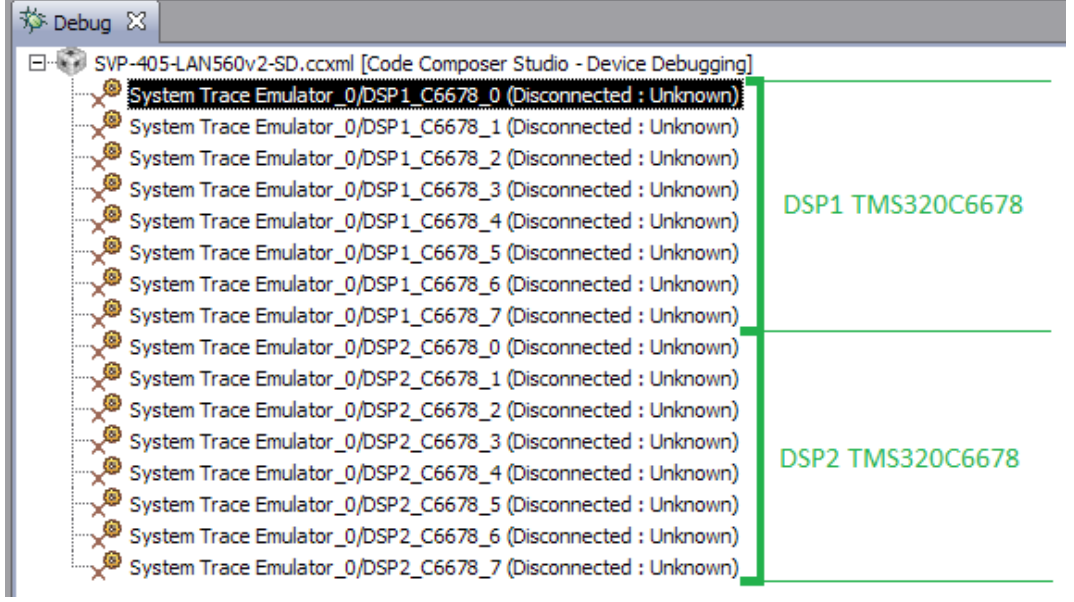

Рисунок 5-6: Список ядер процессоров модуля SVP-405

#### **Примечание**

По умолчанию, среда CCS настроена таким образом, что при запуске кода сразу на нескольких процессорах или нескольких ядрах одного процессора, вывод (CIO) со всех ядер процессоров будет выводиться в одно и то же окно «Console». В приложении А даны инструкции по настройке раздельного вывода (CIO) каждого ядра процессора в отдельное окно «Console».

### **6 Загрузка кода приложения веб-сервера на процессор**

<span id="page-11-1"></span><span id="page-11-0"></span>Запустите целевую конфигурацию модуля SVP-405, как описано в разделе 5. Выполните подключение к первому ядру любого из процессоров TMS320C6678 (ядра «DSP1 C6678 0» или «DSP2 C6678 0»), нажав правой кнопкой мыши на нужном ядре и выбрав пункт меню «Connect Target» (см. рисунок 6-1).

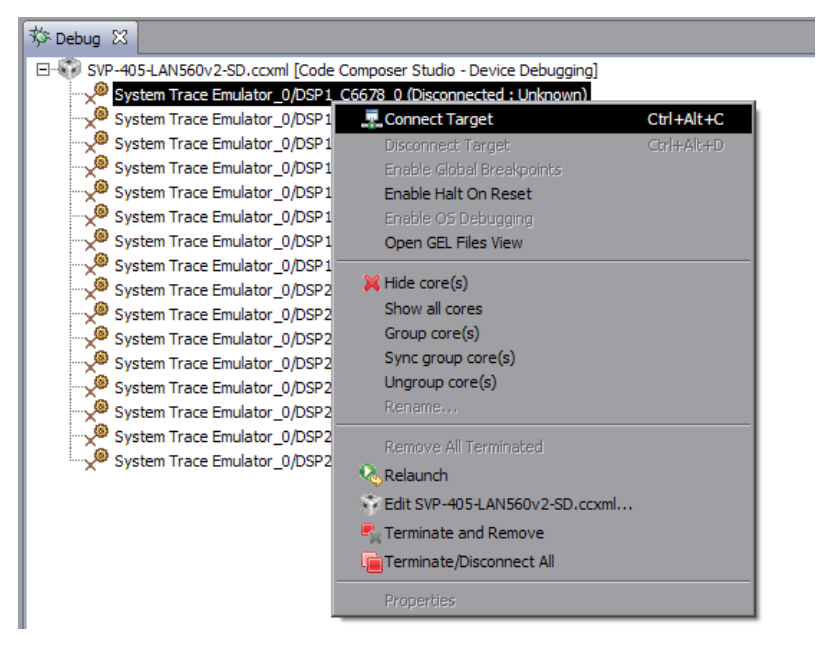

Рисунок 6-1: Подключение к ядру процессора

После подключения к ядру процессора, окно «Debug» примет вид, как показано на рисунке 6-2.

| Debug 23                                                            |                                                               |  |
|---------------------------------------------------------------------|---------------------------------------------------------------|--|
| SVP-405-LAN560v2-SD.ccxml [Code Composer Studio - Device Debugging] |                                                               |  |
| System Trace Emulator_0/DSP1_C6678_0 (Suspended)                    |                                                               |  |
| 0x0C001900 (no symbols are defined for 0x0C001900).                 |                                                               |  |
|                                                                     | System Trace Emulator_0/DSP1_C6678_1 (Disconnected: Unknown)  |  |
|                                                                     | System Trace Emulator_0/DSP1_C6678_2 (Disconnected : Unknown) |  |

Рисунок 6-2: Вид окна «Debug» после выполнения подключения к ядру «DSP1\_C6678\_0»

<span id="page-11-3"></span><span id="page-11-2"></span>Для загрузки кода на ядро, выберите пункт главного меню «Run > Load > Load Program...» (рисунок 6-3).

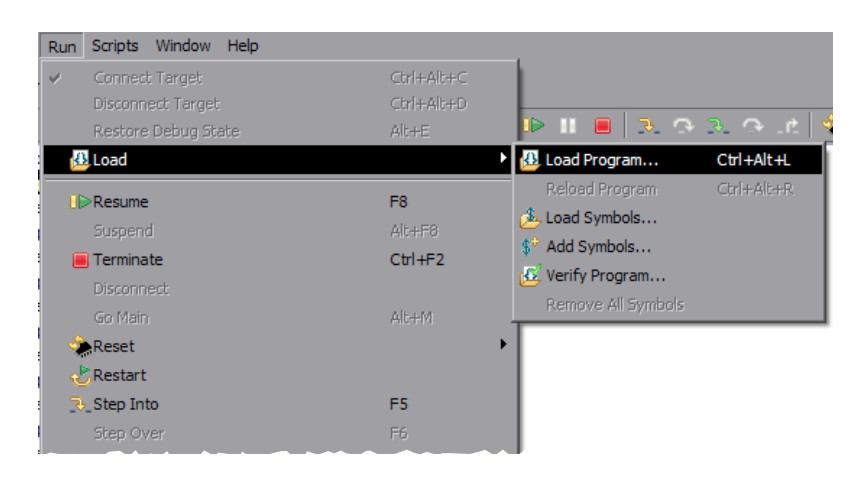

Рисунок 6-3: Пункт меню загрузки кода на ядро процессора

В открывшемся окне (рисунок 6-4) нажмите на кнопку «Browse project...».

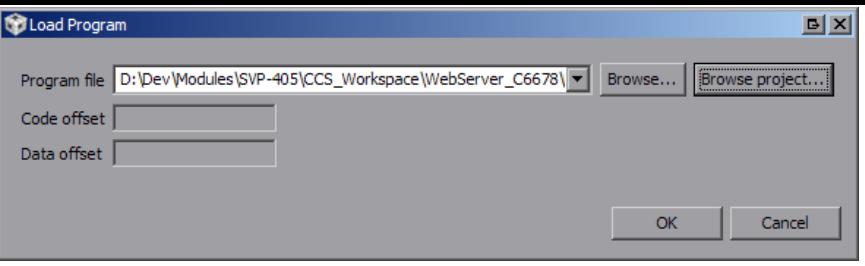

Рисунок 6-4: Окно загрузки кода на ядро процессора

<span id="page-12-1"></span><span id="page-12-0"></span>Выберите файл «websrv\_svp405.out» из проекта «WebServer\_C6678», как показано на рисунке 6-5, и нажмите на кнопку «OK». В окне, показанном на рисунке 6-4, также нажмите на кнопку «OK».

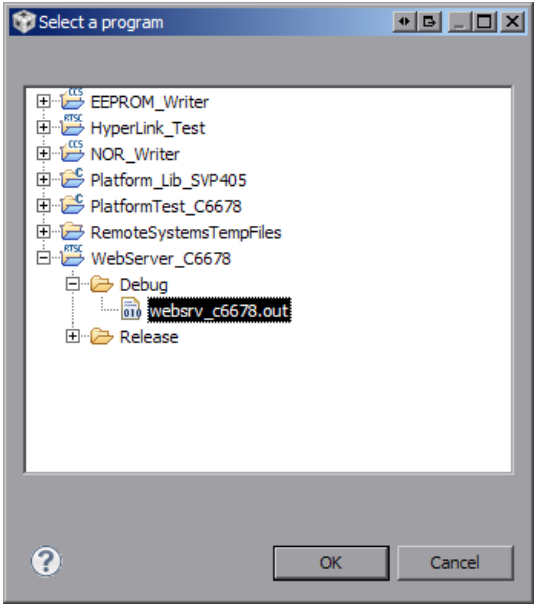

Рисунок 6-5: Окно выбора файла для загрузки на ядро процессора

<span id="page-12-2"></span>После загрузки кода на ядро процессора, окно «Debug» примет вид, как показано на рисунке 6-6.

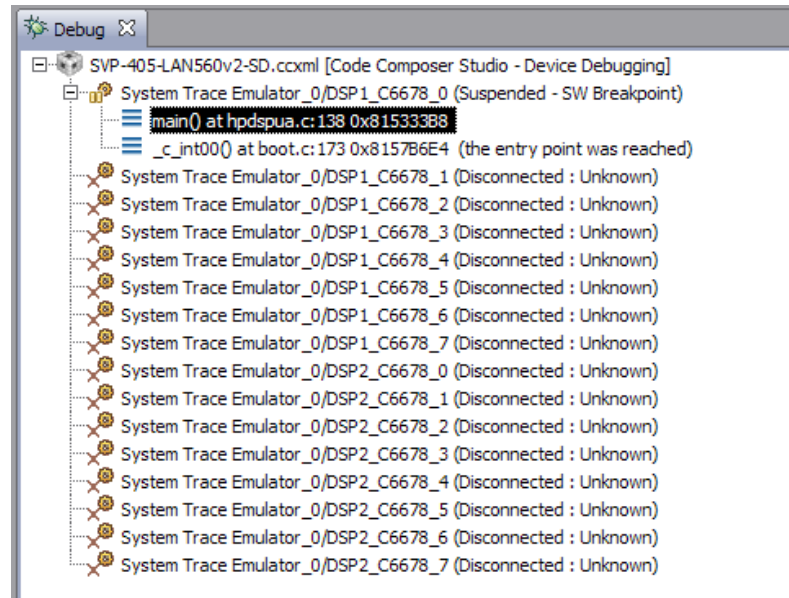

Рисунок 6-6: Вид окна «Debug» после выполнения загрузки кода на ядро «DSP1\_C6678\_0»

# **7 Запуск приложения веб-сервера**

<span id="page-13-1"></span><span id="page-13-0"></span>После выполнения загрузки кода демонстрационного приложения веб-сервера на ядро процессора (описано в разделе 6) выберите пункт меню «Run > Resume» (см. рисунок 7-1) или нажмите на кнопку («Resume»). На рисунке 6-6 кнопка «Resume» расположена в верхнем правом углу.

| Run               | Scripts Window<br>Help |                |
|-------------------|------------------------|----------------|
|                   | Connect Target         | Ctrl+Alt+C     |
| Disconnect Target |                        | Ctrl+Alt+D     |
|                   | Restore Debug State    | Alt+E          |
|                   | <b>B</b> Load          |                |
|                   | <b>I</b> lle Resume    | F <sub>8</sub> |
|                   | Suspend                | Alt+F8         |
|                   | Terminate              | $Ctr1 + F2$    |
|                   |                        |                |

Рисунок 7-1: Запуск кода на ядре процессора

В случае успешного запуска приложения веб-сервера, вывод с ядра «DSP1 C6678 0» в окно «Console» должен выглядеть аналогично приведенному в листинге 7-1. Весь вывод, приведенный в листинге 7-1, приложением веб-сервера дублируется в UART.

Листинг 7-1: Вывод в консоль приложения веб-сервера при запуске

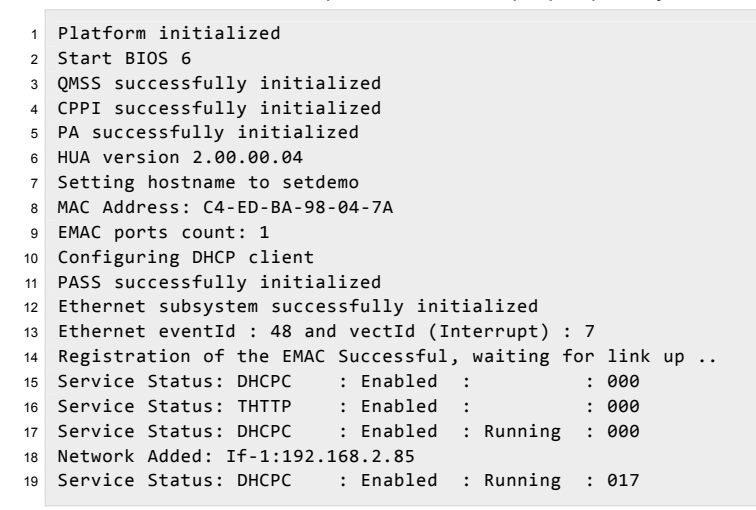

После запуска приложения веб-сервера, в случае его нормальной работы, на модуле SVP-405 должен мигать раз в секунду светодиод «LD1» соответствующего процессора зеленым цветом (на котором запущено приложение веб-сервера). В случае возникновения ошибки при запуске приложения веб-сервера, будет гореть постоянно желтый светодиод «LD2» соответствующего процессора. В данном документе рассмотрен запуск приложения веб-сервера на процессоре «DSP1\_C6678», соответственно, для данного случая приложение веб-сервера будет использовать светодиоды «LD1» и «LD2» из группы «DSP1» на передней панели модуля SVP-405 (см. рисунок 7-2).

<span id="page-13-2"></span>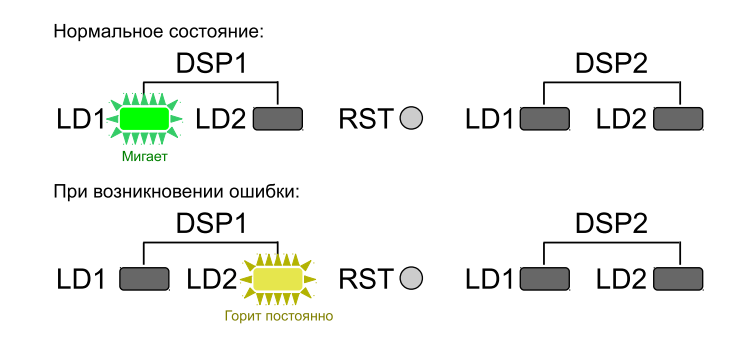

Рисунок 7-2: Светодиоды на передней панели модуля SVP-405

#### Примечание

После успешного запуска приложения веб-сервера, светодиодом «LD2» можно управлять через веб-интерфейс (см. рисунок 7-4). Таким образом, данный светодиод используется для сигнализации ошибок, только на этапе запуска приложения веб-сервера.

Доступ к приложению веб-сервера осуществляется по IP-адресу, который по-умолчанию должен быть выдан динамически DHCP сервером. Информация по установке и настройке DHCP сервера в Windows и Linux системах приведена в документе [2]. Для настройки статического IP-адреса приложения веб-сервера необходимо выполнить инструкции, приведенные в разделе 3.1) данного документе и выполнить сборку проекта (раздел 4).

Для доступа к приложению веб-сервера может быть использован любой интернет-браузер (например, Mozilla Firefox). Запустите браузер и введите в адресной строке IP-адрес, который можно найти в листинге 7-1. В данном случае, приложению веб-сервера был выдан IP-адрес 192.168.2.85. При вводе данного IP-адреса в адресную строку веб-сервера, будет загружена главная страница демонстрационного приложения веб-сервера, как показано на рисунке 7-3.

<span id="page-14-0"></span>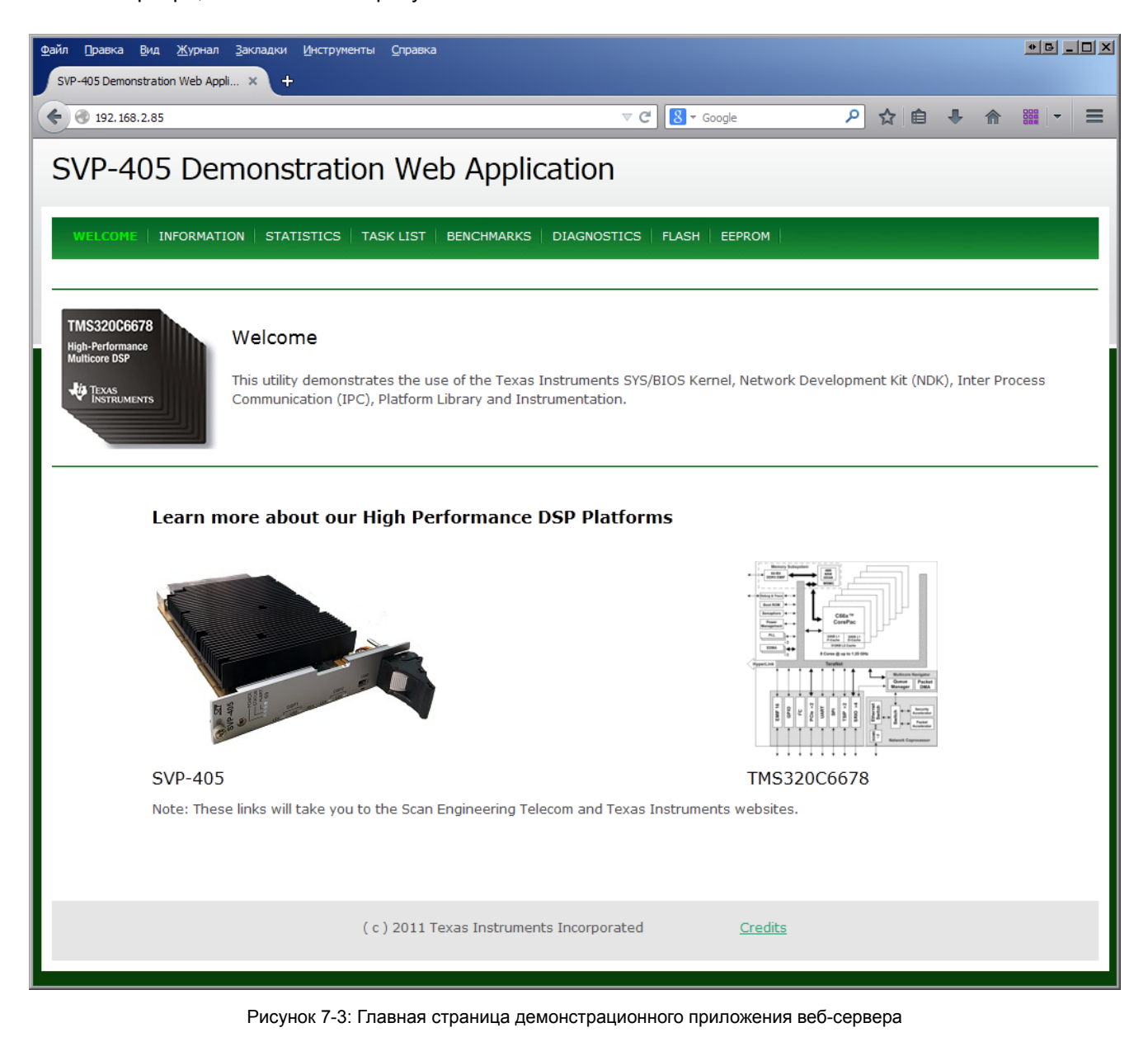

<span id="page-15-0"></span>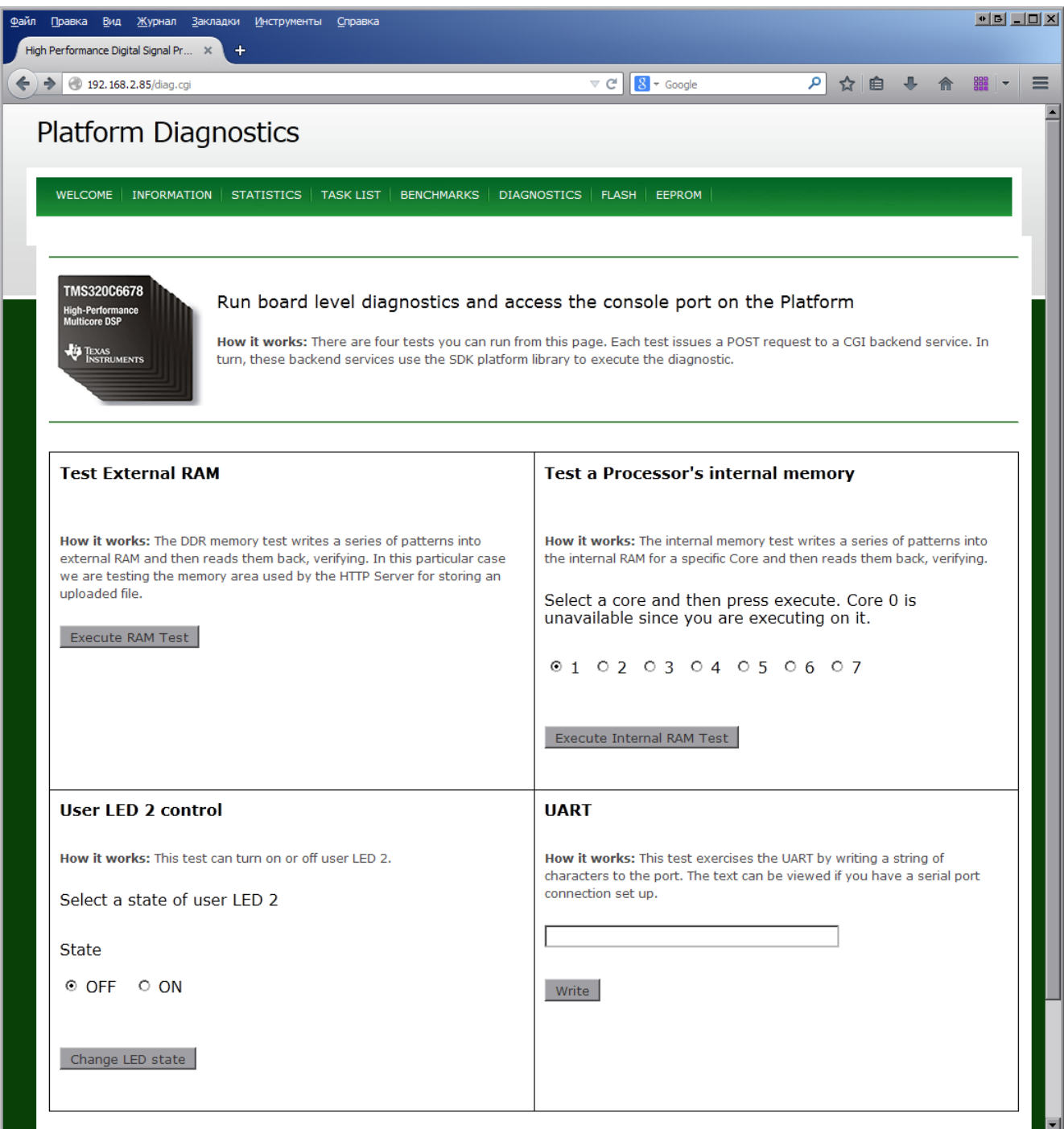

Рисунок 7-4: Страница «Diagnostics» демонстрационного приложения веб-сервера

### Приложение А Разделение вывода сообщений (СІО) ядер процессоров

По умолчанию, среда CCS настроена таким образом, что при запуске кода сразу на нескольких процессорах или нескольких ядрах одного процессора, вывод (СІО) со всех ядер процессоров будет выводиьтся в одно и то же окно «Console». В данном приложении даны инструкции по настройке раздельного вывода (CIO) каждого ядра процессора в отдельное окно «Console».

<span id="page-16-0"></span>После запуска целевой конфигурации, в окне «Debug», нажмите правой кнопкой мыши на названии файла целевой конфигурации и выберите пункт меню «Edit X...», где X — имя файла целевой конфигурации (см. рисунок А-1).

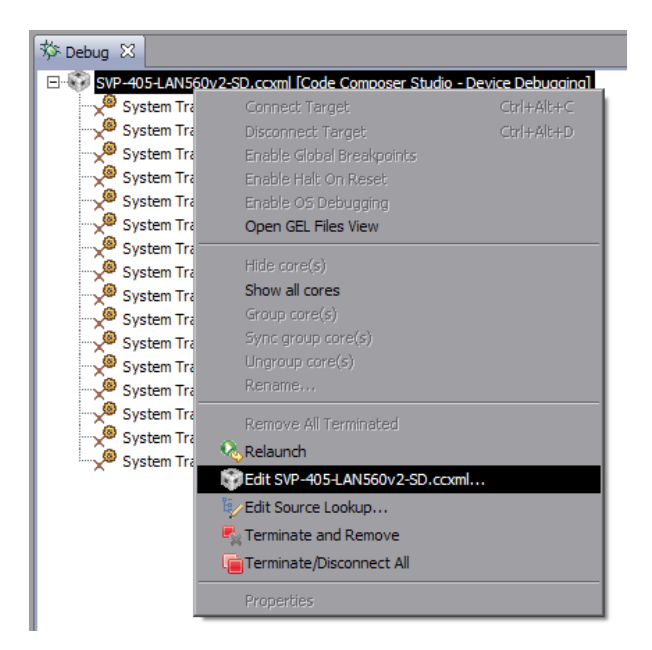

Рисунок А-1: Контекстное меню целевой конфигурации

<span id="page-16-1"></span>В открывшемся окне, снимите галочку с опции «Use the same console for the CIO of all CPUs» (см. рисунок A-2) и нажмите на кнопки «Apply» и «Continue».

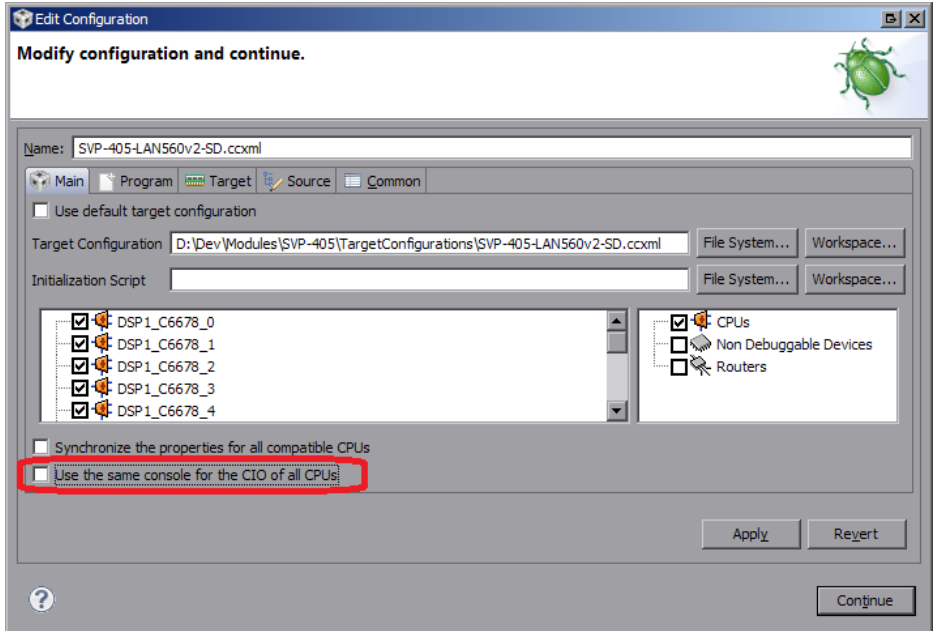

Рисунок А-2: Окно настроек целевой конфигурации

В окне «Console» нажмите на кнопку  $\mathbb{E}[\cdot]$  («Open Console») и выберите пункт меню «New Console View» (см. рисунок А-3).

<span id="page-17-0"></span>

| B.A. → D.B.<br>$\Box$ Console $\boxtimes$                                                                                                    |                     |
|----------------------------------------------------------------------------------------------------|---------------------|
| SVP-405-LAN560v2-SD.ccxml                                                                                                    | 1 CDT Build Console |
| DSP1 C6678 0: GEL Output: Setup_Memory_Map                                                                                                    | 2 New Console View  |
| DSP1 C6678 0: GEL Output: Setup Memory Map Done.<br>DSP2 C6678 0: GEL Output: Setup Memory Map<br>DSP2 C6678 0: GEL Output: Setup Memory Map Done. |                     |

Рисунок А-3: Открытие второго окна «Console»

После этого, будет открыто еще одно окно «Console», которое можно переместить в любое удобное место окна CCS, например, как показано на рисунке А-4.

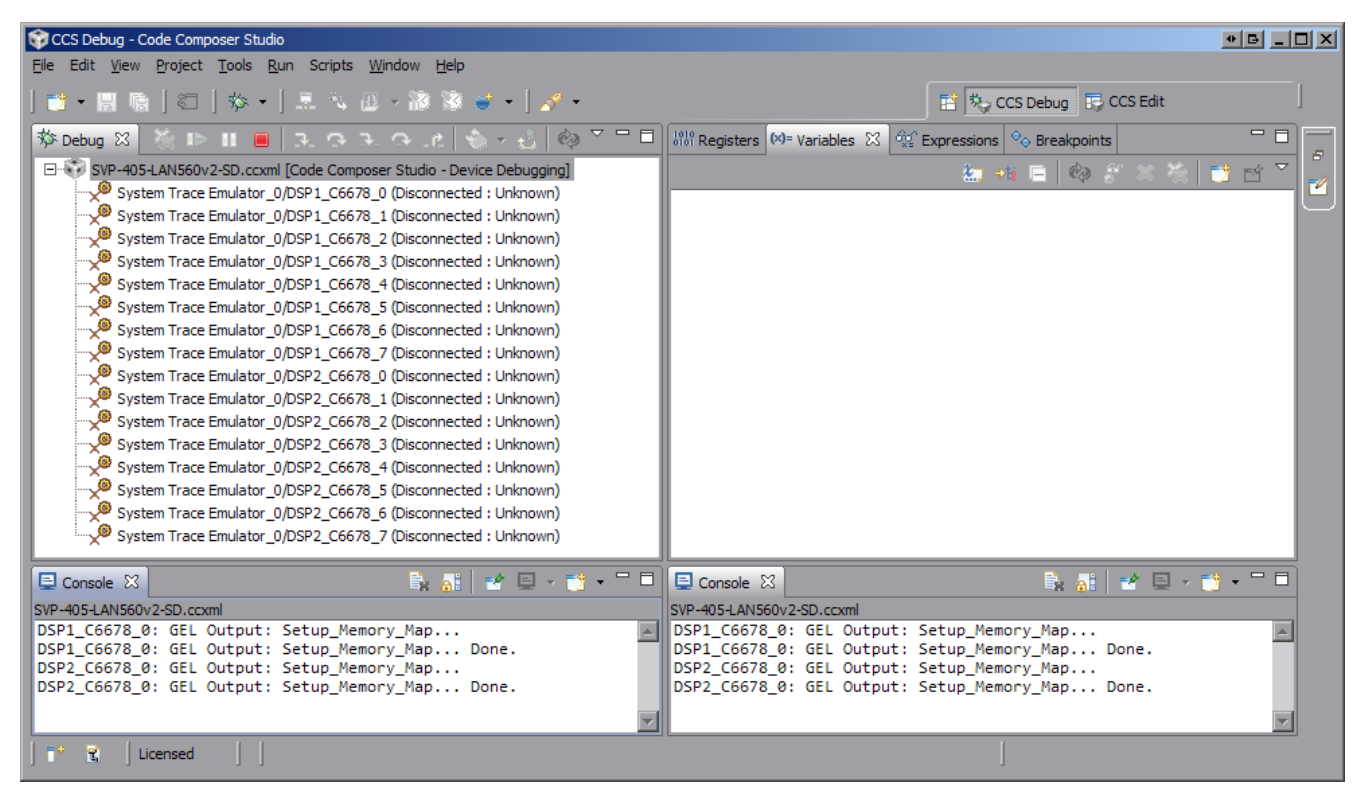

Рисунок А-4: Два окна «Console»

Теперь, если запустить приложения на различных ядрах процессоров, для вывода с каждого отдельного ядра будет происходить в отдельное окно. Для того, чтобы выбрать вывод какого ядра необходимо отображать в конкретном окне «Console», необходимо нажать на кнопку  $\blacksquare$  («Display Selected Console») этого окна и выбрать пункт меню соответствующий нужному ядру (см. рисунок А-5).

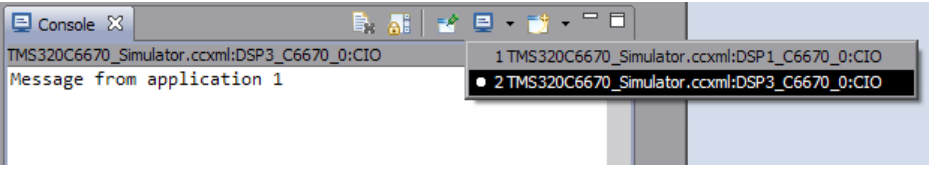

Рисунок А-5: Выбор ядра для отображения вывода в окне «Console»

<span id="page-17-1"></span>Следует иметь ввиду, что в данном списке (рисунок А-5) можно выбрать только те ядра, с которых уже был произведен какой либо вывод.

Например, если на ядре «DSP1 C6678 0» запустить простое приложение, выводящее сообщение «Message from application 1», а на ядре «DSP2\_C6678\_0» запустить второе приложение, выводящее сообщение «Message from application 2», то список доступных консолей будет соответствовать рисунку А-5, а вывод в два окна будет выглядеть, как показано на рисунке А-6.

<span id="page-18-0"></span>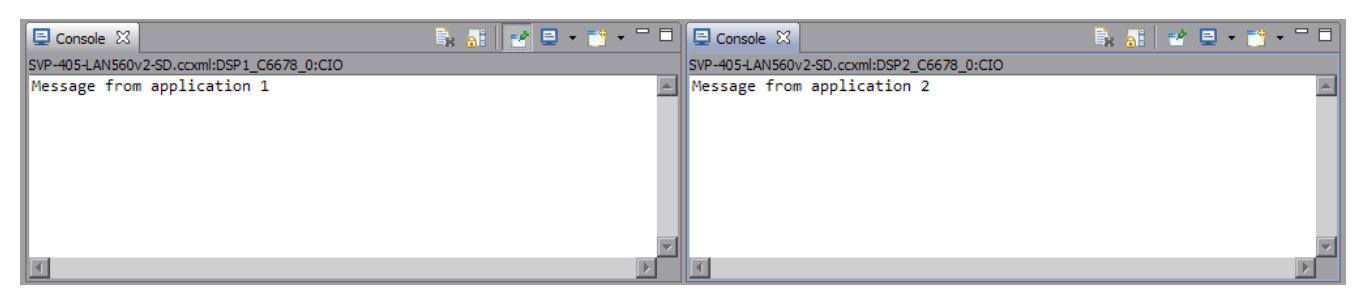

Рисунок А-6: Вывод сообщений с двух ядер в два окна «Console»

Для закрепления окна «Console» за конкретным ядром используется кнопка  $\mathbb{E}^{\bullet}$  («Pin Console»).

### **Список литературы**

- 1. SVP-405. Загрузчик IBL. Руководство пользователя. UG-SVP-405-IBL (цит. на с. 5).
- <span id="page-19-1"></span><span id="page-19-0"></span>2. Установка и настройка сервера сетевой загрузки (BOOTP и TFTP). Руководство пользователя. UG-CMN-BOOTP-TFTP (цит. на с. 7, 15).